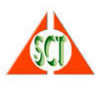

## BİLGİ SİSTEMİ YÜKLEME VE SORUN GİDERME KILAVUZU

Bilgi Sistemi web uygulamasının çalışması için bilgisayarınızda JAVA işletim zamanı (java runtime) programının kurulu olması ve java denetim konsolunda (java control panel) bir kaç ayarın yapılmış olması gerekmektedir.

Bilgisayarınza Java'nın son sürümünü kurmak ve varolan eski sürümlerini kaldırmak için, kullandığınız internet sorgulayıcısından (Internet Explorer ya da Mozilla Firefox olmalı, Chrome-Yandex-Opera sorgulayıcılar desteklemez) www.java.com bağlantısına geçerek Ücretsiz Java İndirme tuşuna basarak java kurulumunu yapmalısınız. Kurulum (install) için öncelikle önyükleyici indirilir ve bunun çalıştırılması (run) istenir. Gelen öndeğerlere göre indirme (download) ve kurulum (install) başlatılır.

Kurulum bittikten sonra eğer bilgisayarınızda java'nın eski bir sürümü varsa aşağıdaki gibi bir uyarı ekranı belirir. Burada Uninstall (kaldır) tuşuna basarak eski sürümün kaldırılması sağlanır.

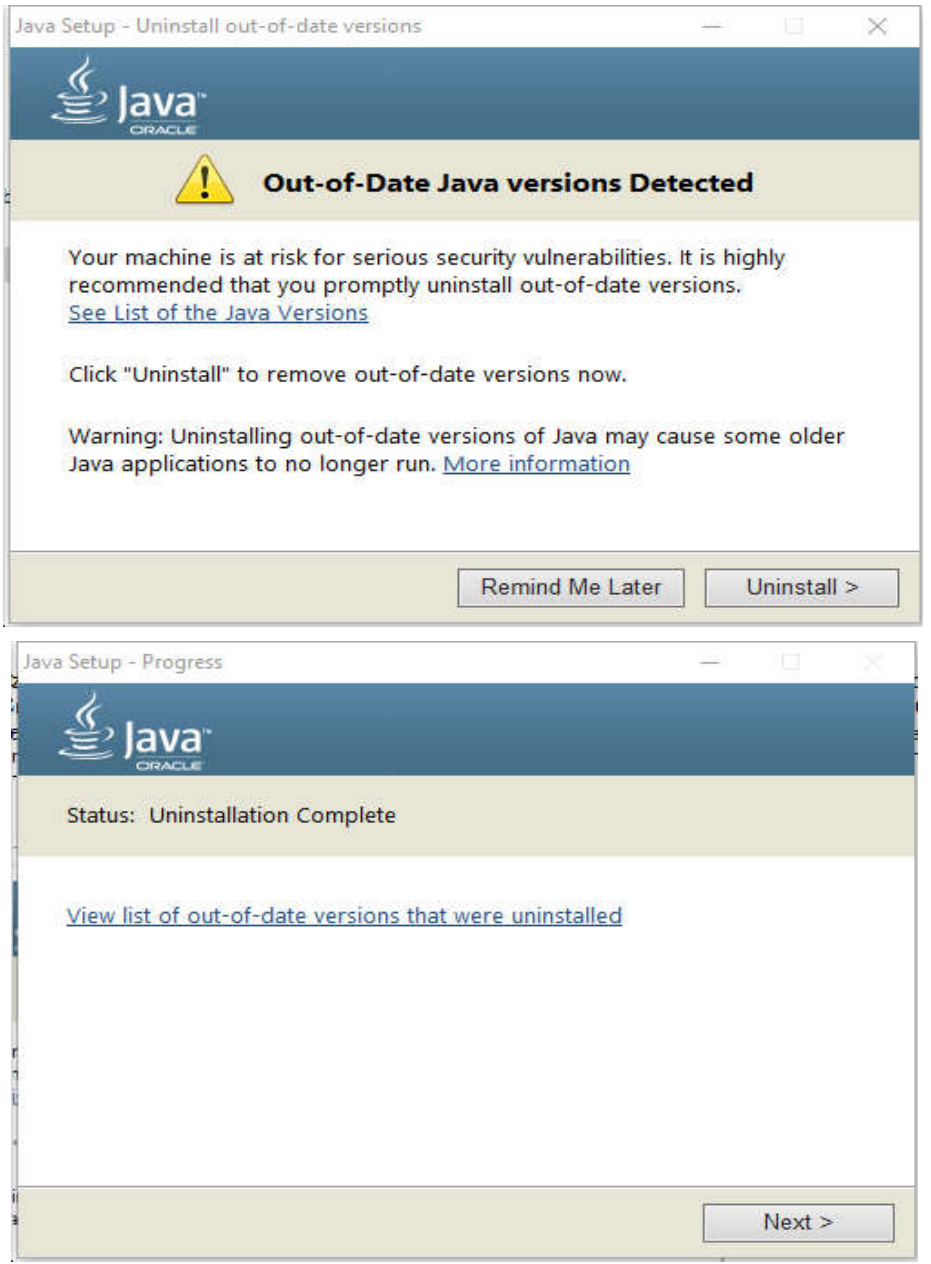

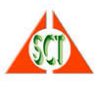

Eski sürümleri kaldırma tamamlandı (unistallation complete) uyarı ekranı geldikten sonra gelen ekranda Next (Sonraki) tuşuna basılarak güvenlik ayarları korunur ve kurulum tamamlanır.

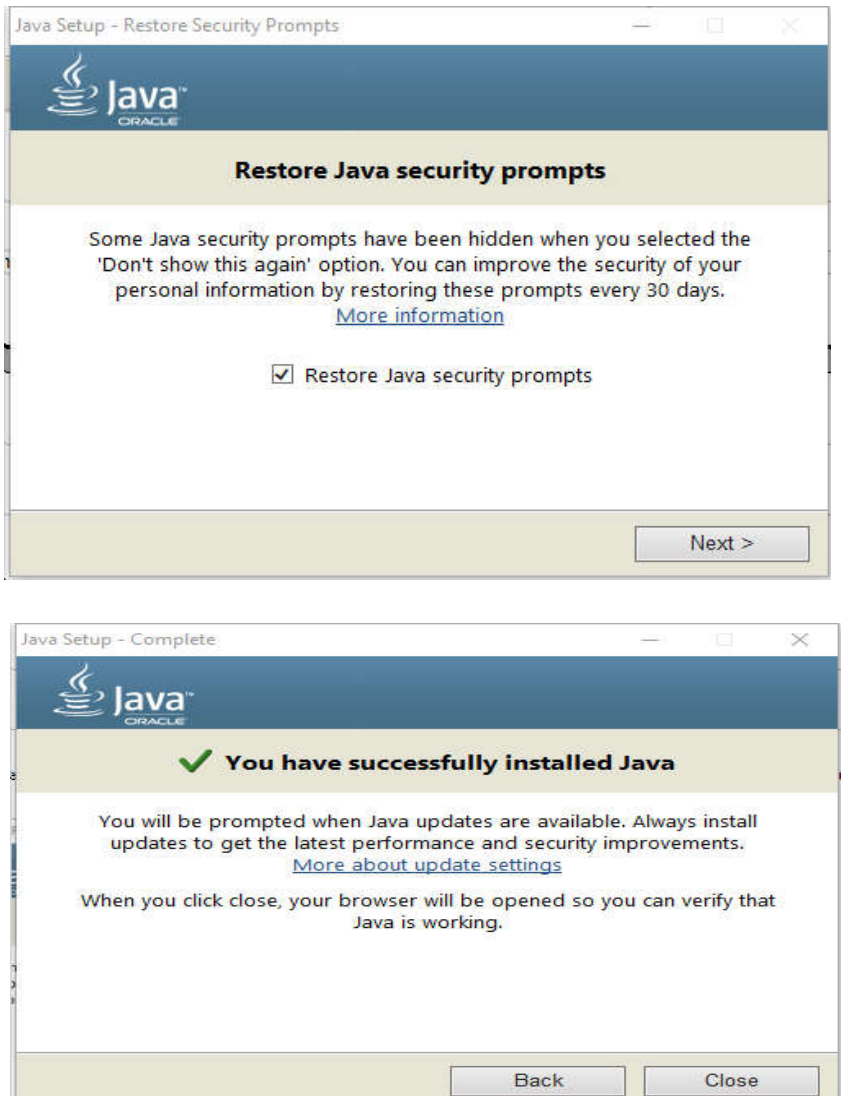

Kurumlum tamamlandıktan sonra bilgisayardaki Java Sürümünü Doğrula işlemi yapabilirsiniz.

L

Kurumsal uygulamaların çalışabilmesi için (İKS, ARBİS, Yatırım Projeleri, TBS gibi) bilgisarınıza yüklemiş olduğunuz java programında basit bir kaç ayarında daha yapılması gerekmektedir. Bunun için bilgisayarınıza yüklemiş olduğunuz java programını çalıştırmanız gerekecektir.

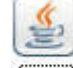

J.

Başlat, Denetim Masası - Programlar (Control Panel - Programs) altında **Javal** simgesine çift tıklayarak java denetim konsolunu (java control panel) çalıştırarak aşağıdaki adımları izleyiniz:

- 1. Adımda java sekmesinin altına -Djava.vendor="SUN" parametresi eklenecek.
- 2. Adımda security sekmesinin altına güvenilir siteler bölümüne http://ktborclapp.kultur.gov.tr parametresi eklenecek.

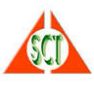

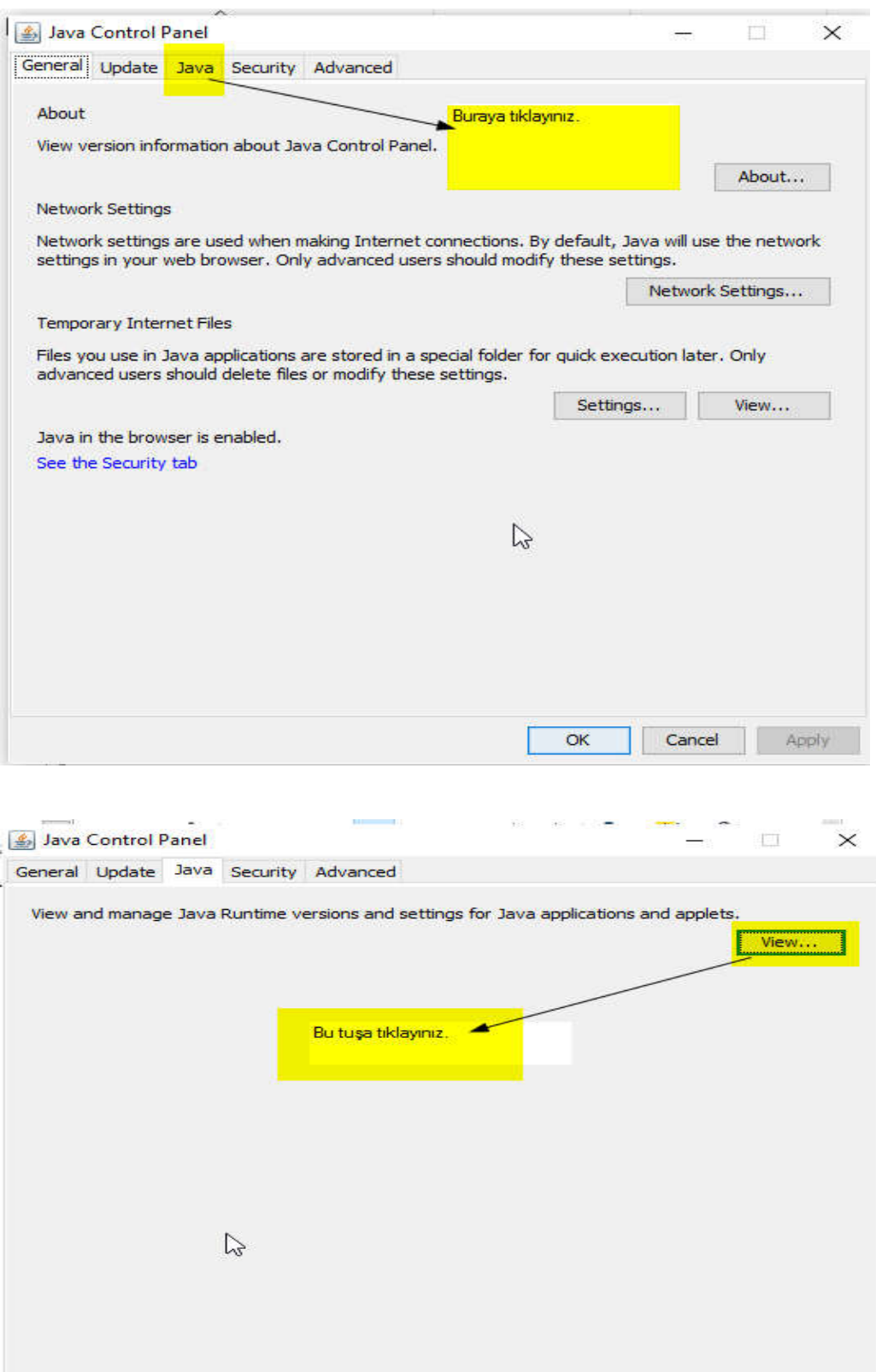

 $OK$ 

Cancel | Apply

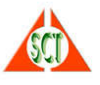

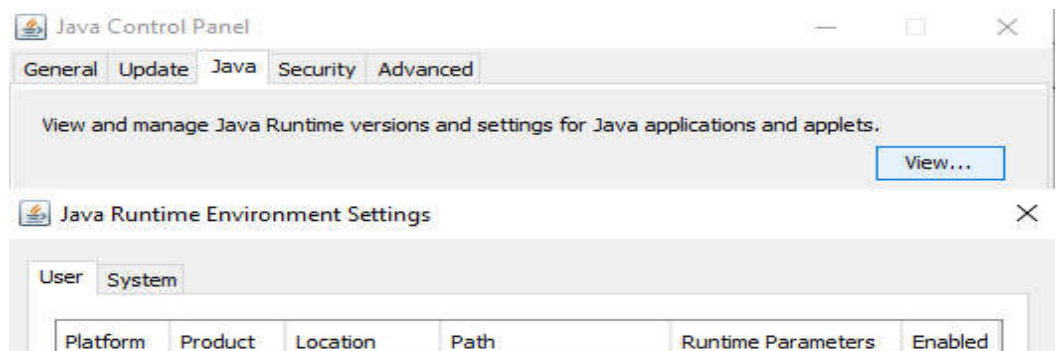

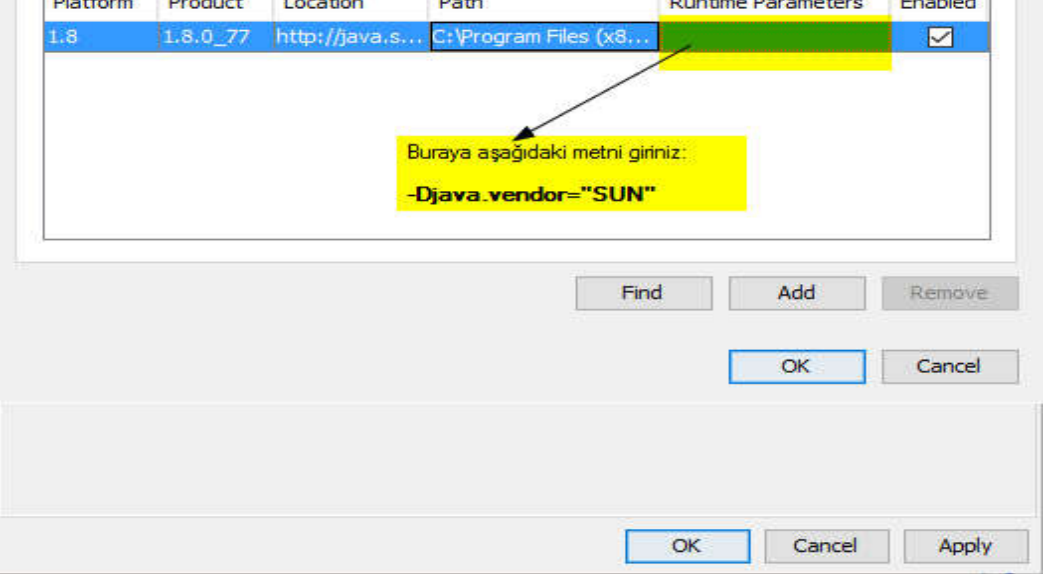

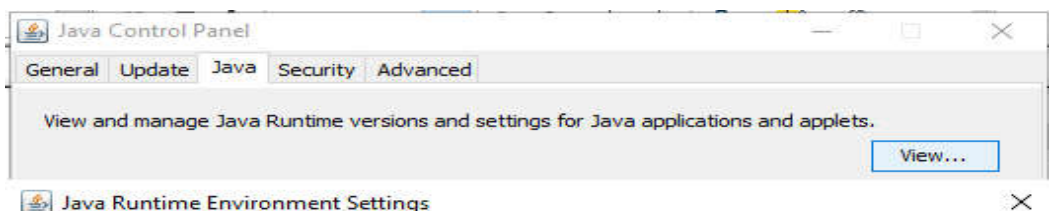

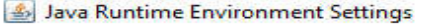

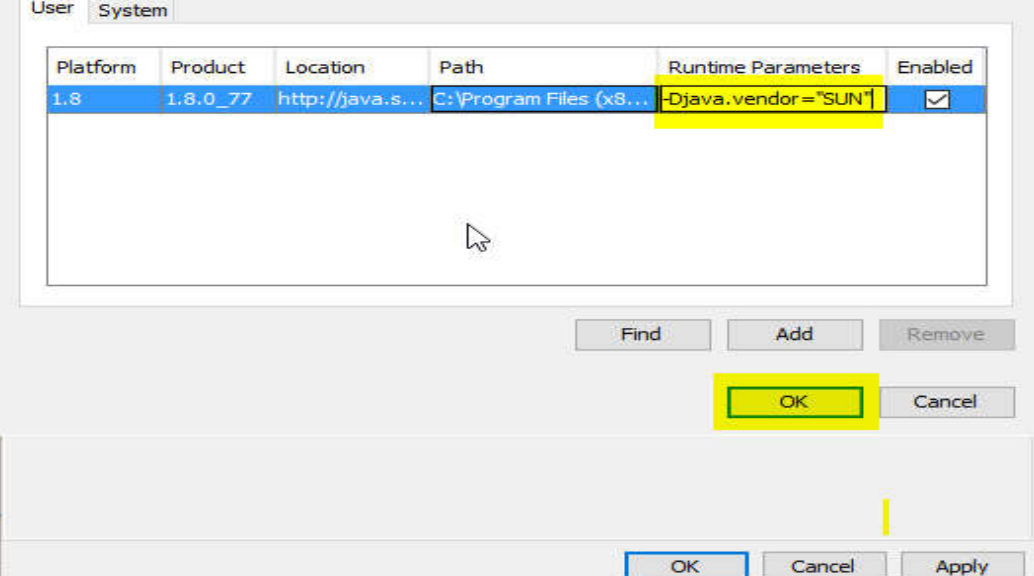

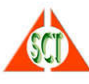

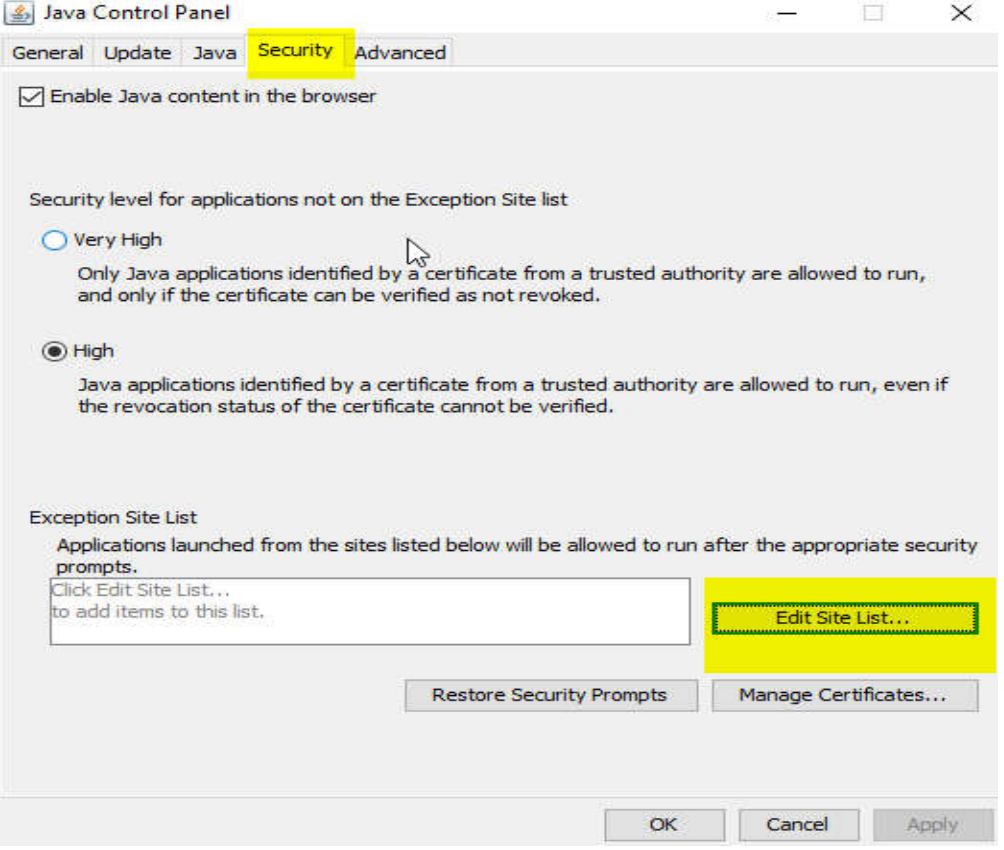

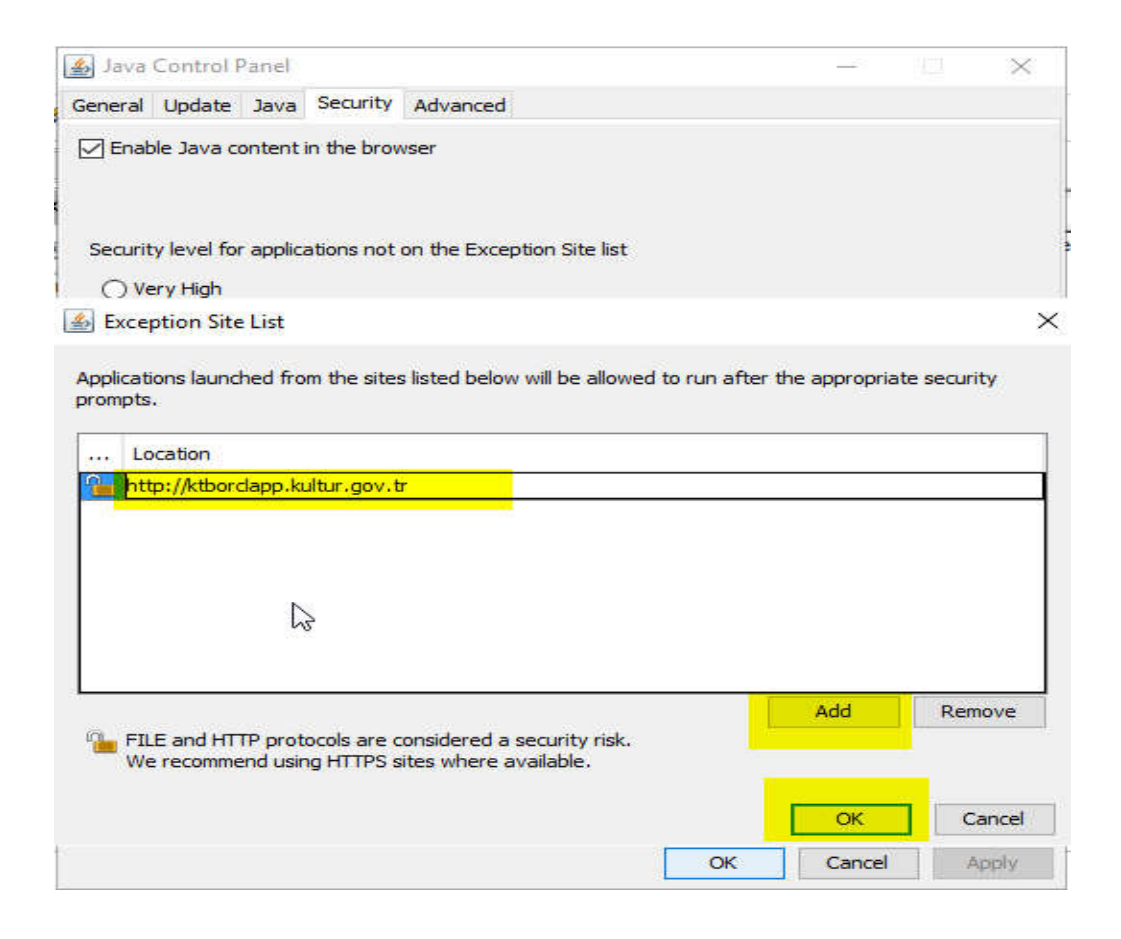

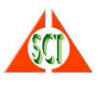

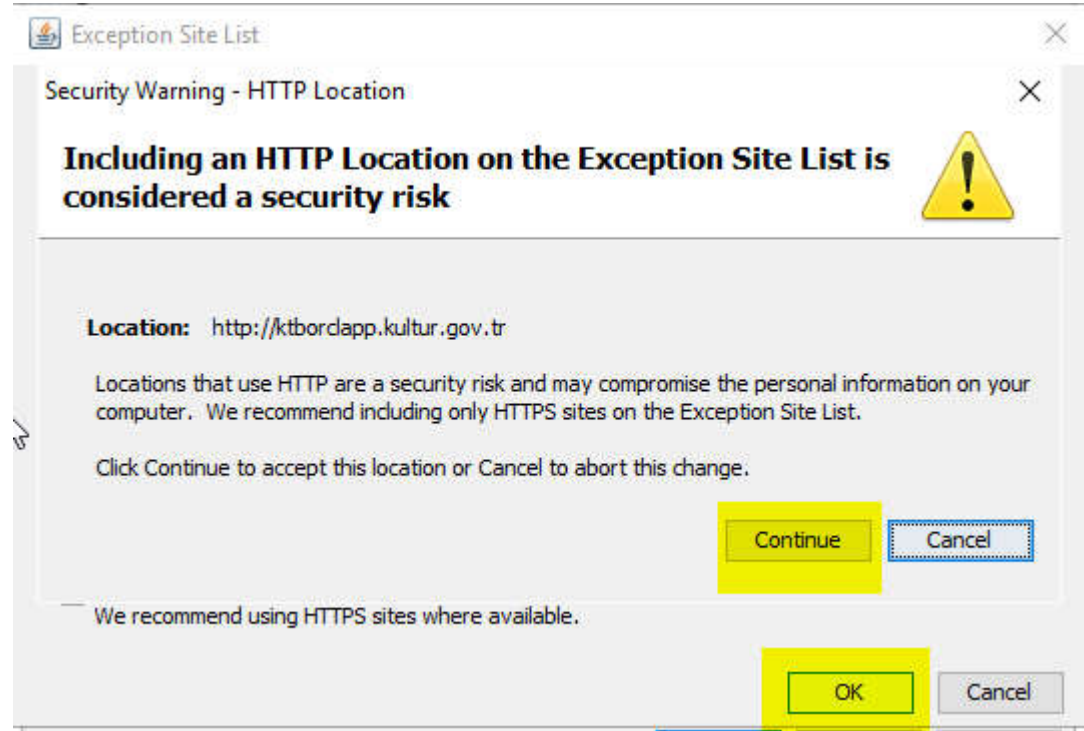

Bu ayarlamalardan sonra internet sorgulayıcınızı yeniden başlatarak Bakanlık web sayfası Kurumsal Uygulamalar bölümünden ya da intranet'den (İKS, ARBİS ya da Yatırım Ödenekleri) ilgili bağlantıyı tıklayıp uygulamayı çalıştırabilirsiniz. Uygulamayı çalıştırdığınızda aşağıdaki gibi bir uyarı ekranı gelirse Continue (Devam) tıklamalısınız.

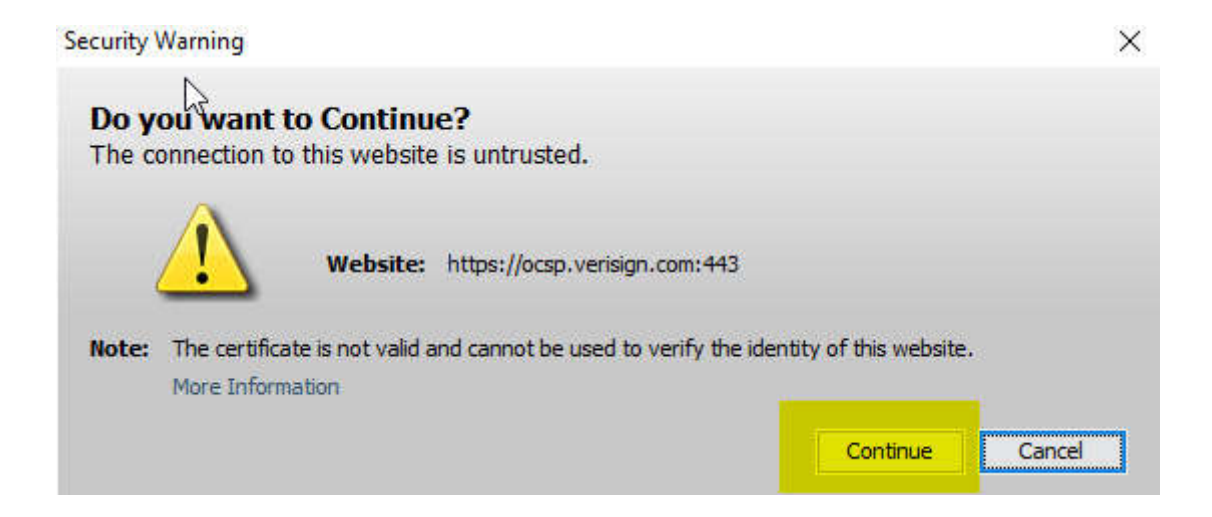